## **NASH**

## <span id="page-0-0"></span>How to import via Capricorn:

1. Right click the Capricorn system tray and select **Configuration** from the context Menu.

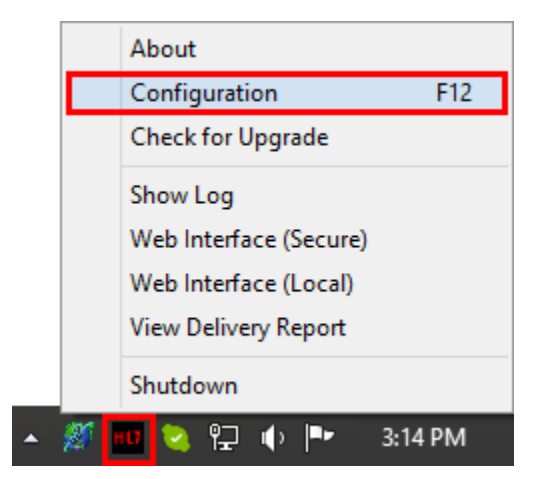

## Note:

If the Capricorn is not running in the system tray go to **Start** and select **Run.** the run box type in<br>If the Capricorn is not running in the system and **Capricorn'** and stan the service. You can start the **services.msc.** Locate the service named **'Capricorn'** and stop the service. You can start the Capricorn as a tray application by going to **Start, All Programs, Medical-Objects, Capricorn.**

2. Select **PKI Configuration** and then hit the **Edit Keyring** button.

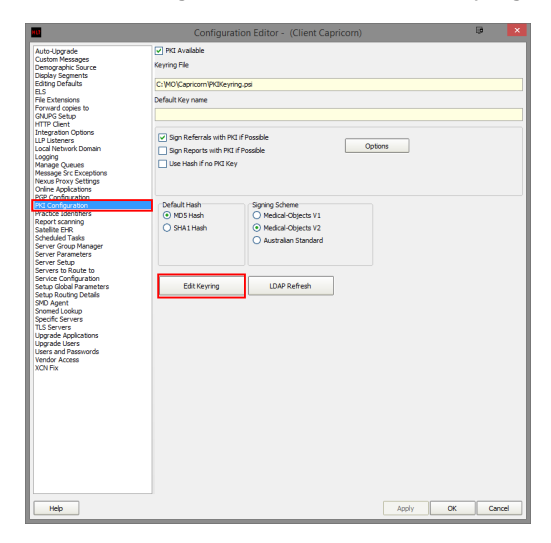

3. Click on the **Import Certificate File** button

1 [How to import via Capricorn:](#page-0-0) 2 [How to import via the](#page-2-0)  [Referral Client \(Trinity\)](#page-2-0)

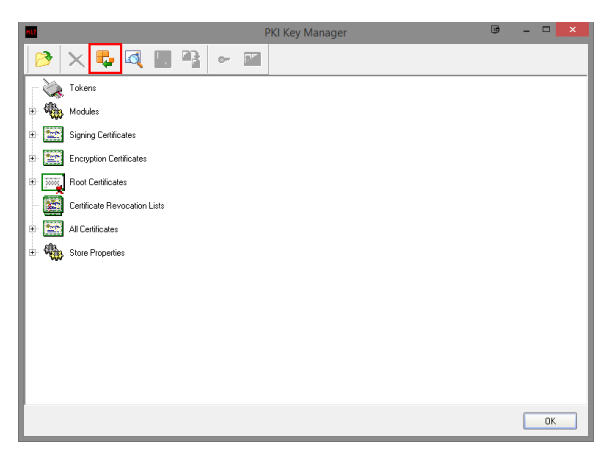

4. Browse to the **NASH Certificate CD** and import the **fac\_sign** file.

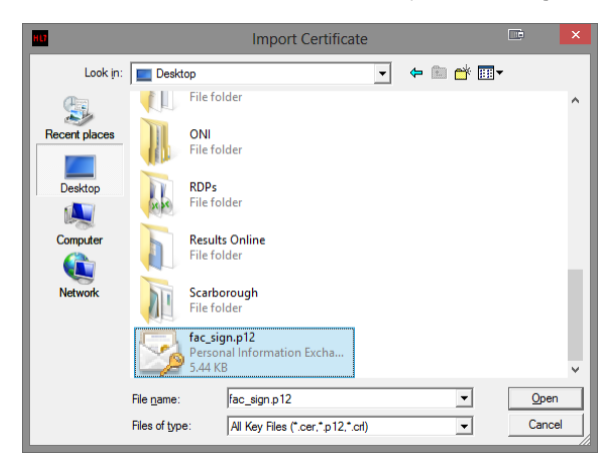

5. Enter the **PIC Passphrase** (password) for the NASH Certificate.

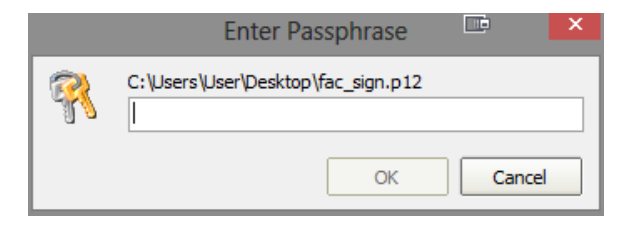

6. If the password is correct you will see the certificate under **'Signing Certificates'**marked **'Gener al'**. Keep hitting **Apply/OK** until you are out of the configuration windows.

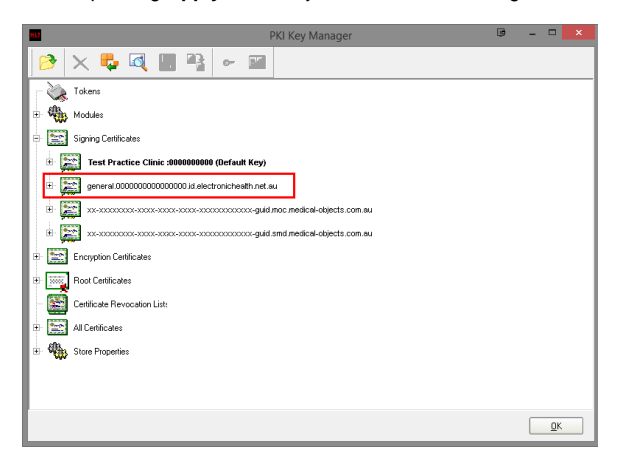

If you get an error when putting the password in, it means the password is incorrect. Keep in mind the password is case sensitive.

If the password fails still, Type it into Notepad to see if it is correct. Then copy and past it into the password field.

## <span id="page-2-0"></span>How to import via the Referral Client (Trinity)

1. Right click the Trinity icon in the system tray.

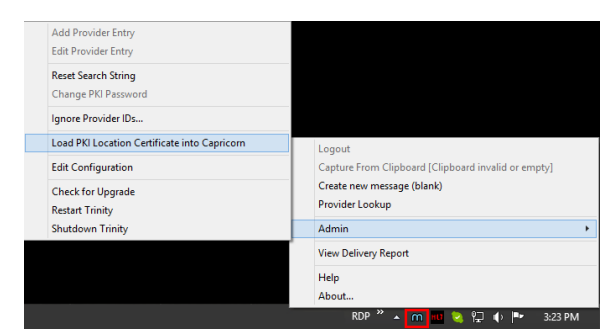

- 2. Click on **Load PKI Location Certificate into Capricorn** from the **Admin** menu.
- 3. Click on the browse button for the signing certificate.

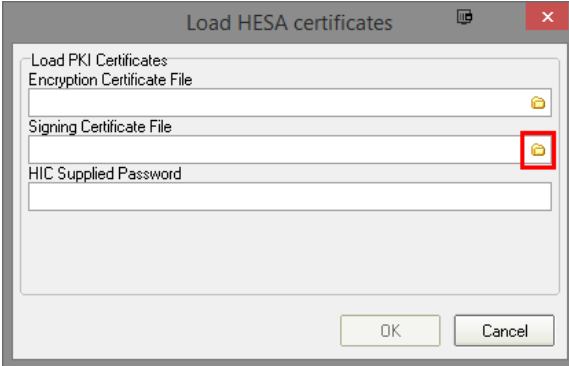

4. Browse to the **NASH Certificate CD** and import the **fac\_sign** file.

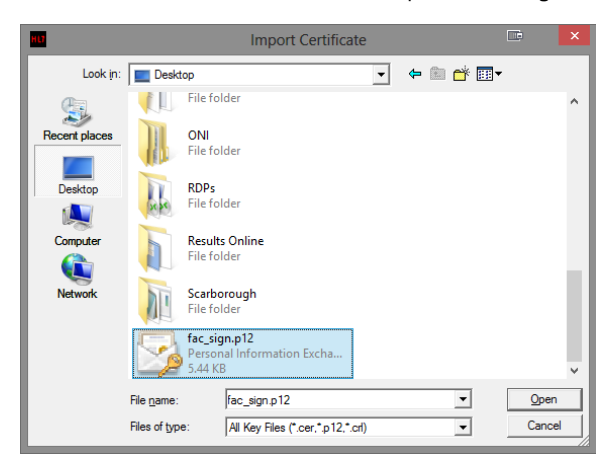

5. Enter in the **PIC Passphrase** (password) for the NASH certificate and then hit **OK.**

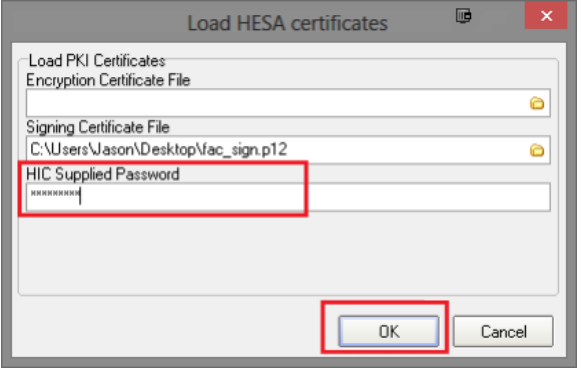